# UKPHR E-PORTFOLIO USER G UI D E

# PRACTITIONERS

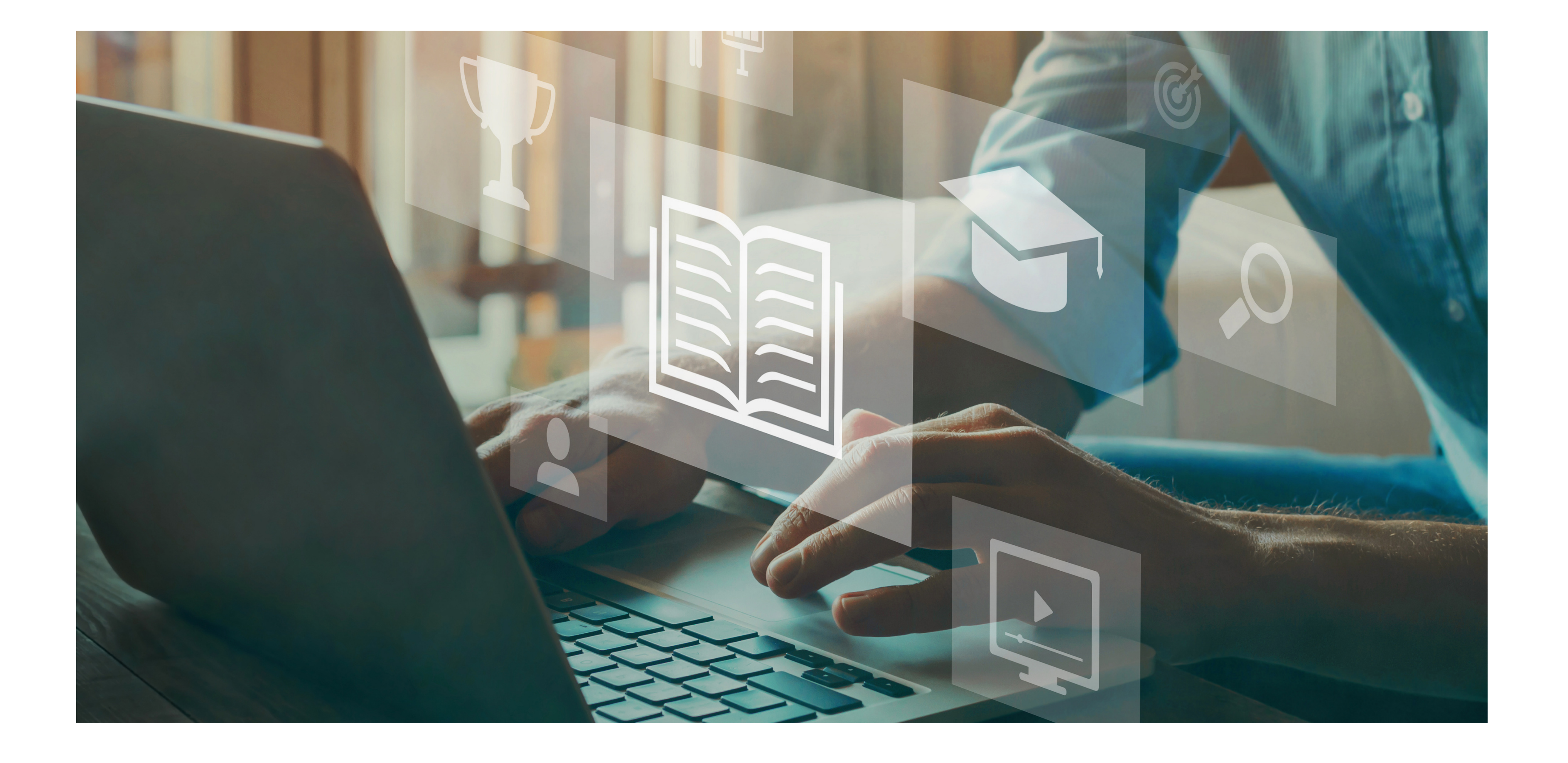

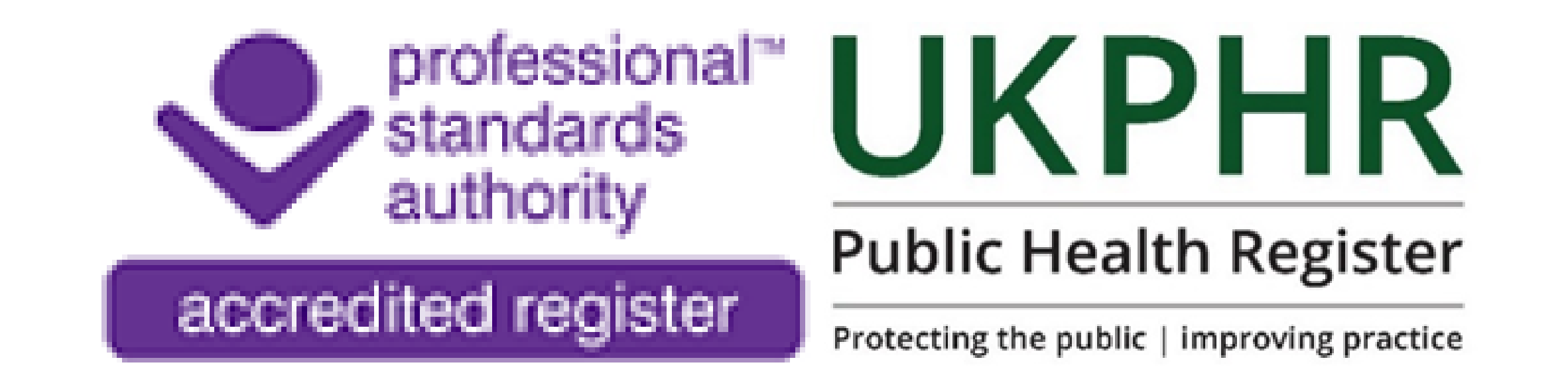

*Adressing Clarifications & Resubmissions*

July 2023

You can view your clarifications & resubmissions under the **'Task'** tab.

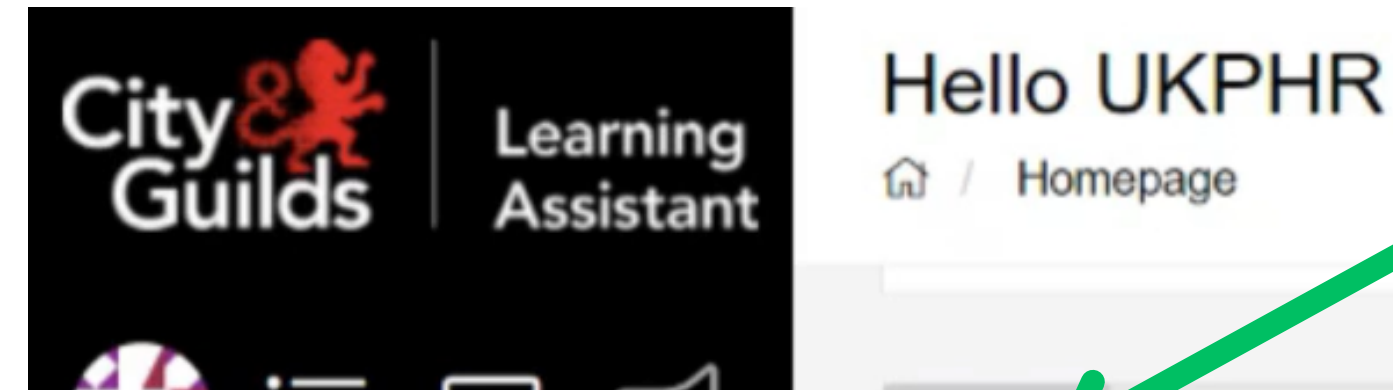

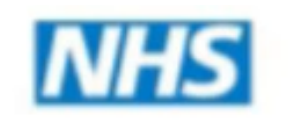

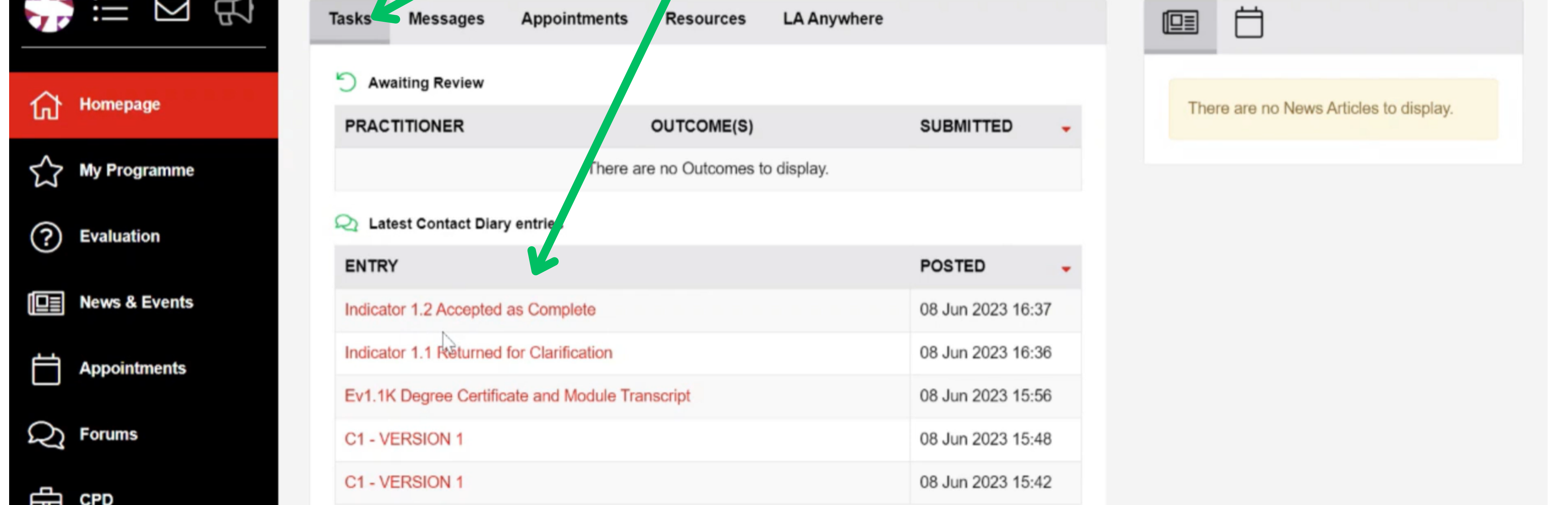

- Log in
- View your homepage

# **Adressing Clarifications & Resubmissions**

To view feedback from your assessor regarding your clarification, click on the red notification. Here we will click on Indicator 1.1 Returned for Clarification .

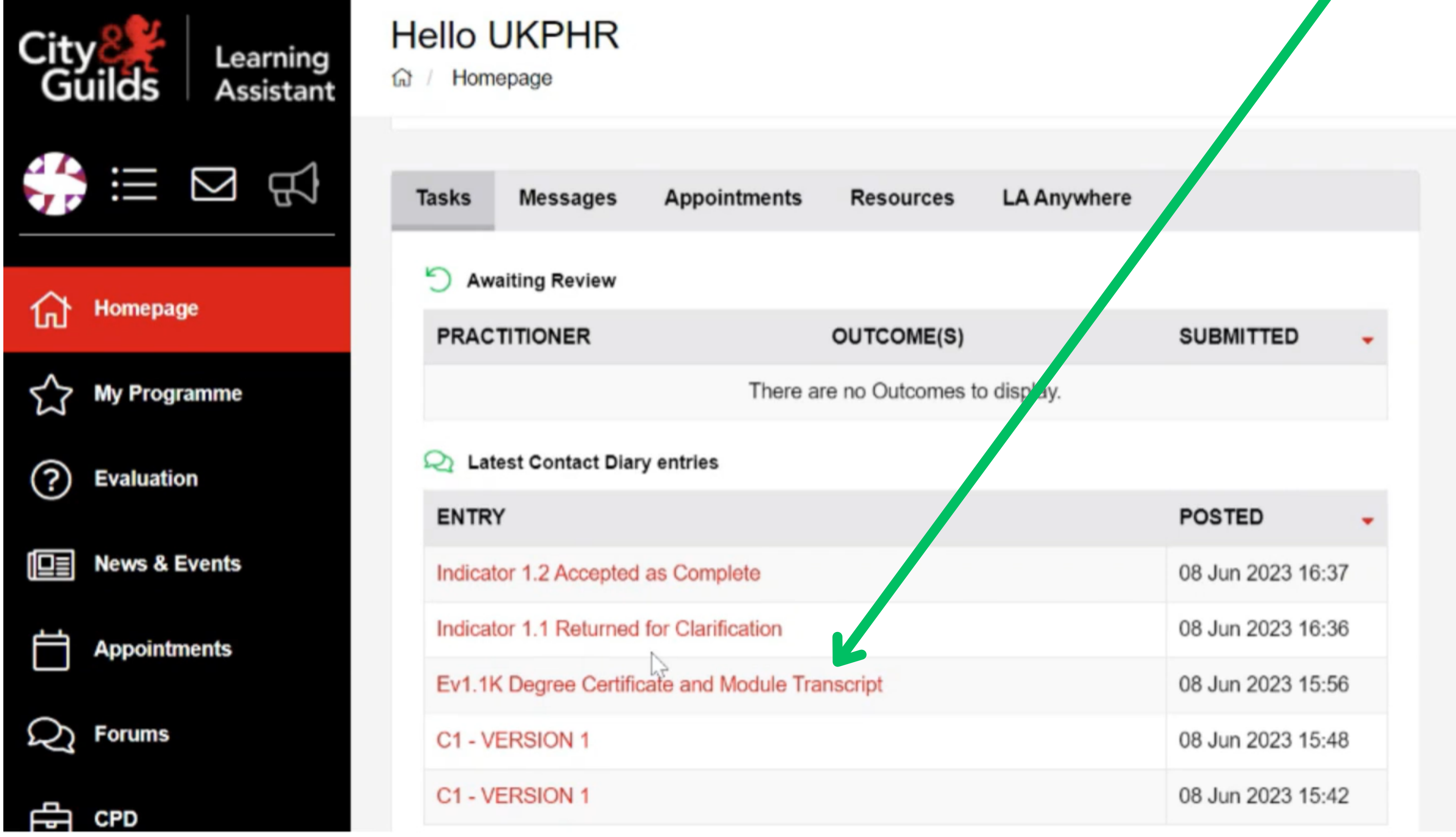

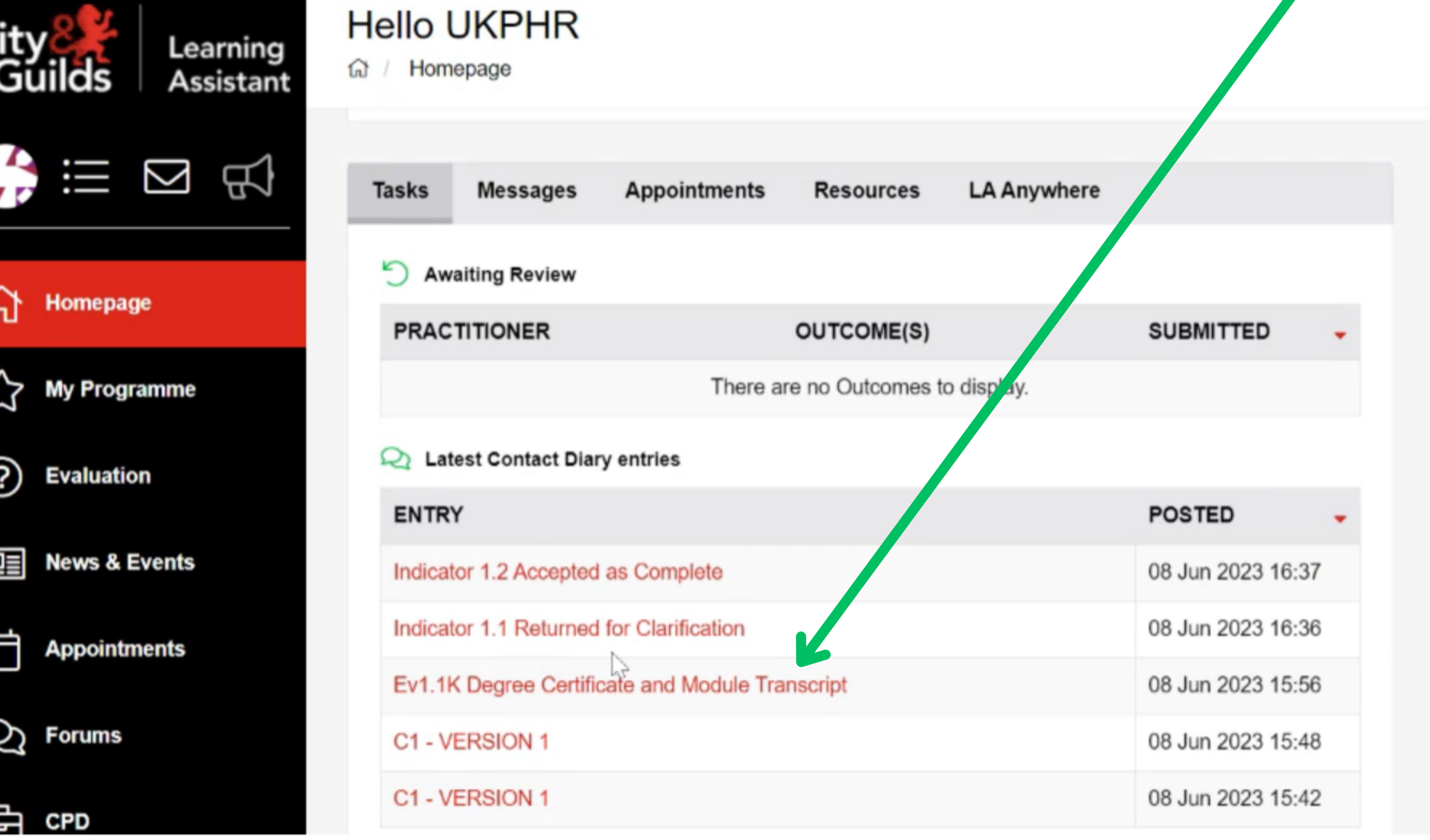

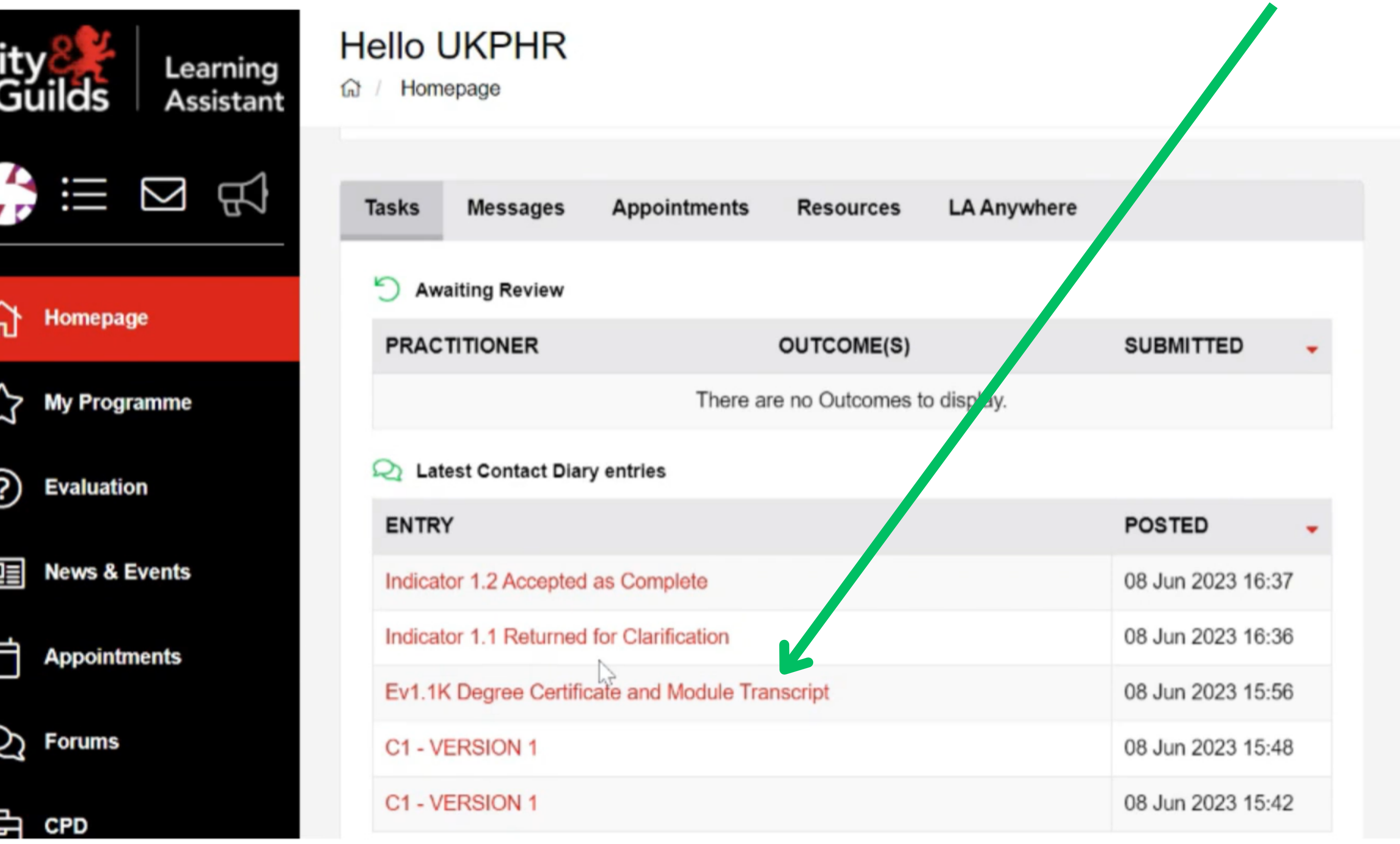

To address a clarification or resubmission:

## **1.**

### **2.**

## **3.**

The '**Contact Diary** 'will open where you can view the feedback from your assessor regarding your clarification.

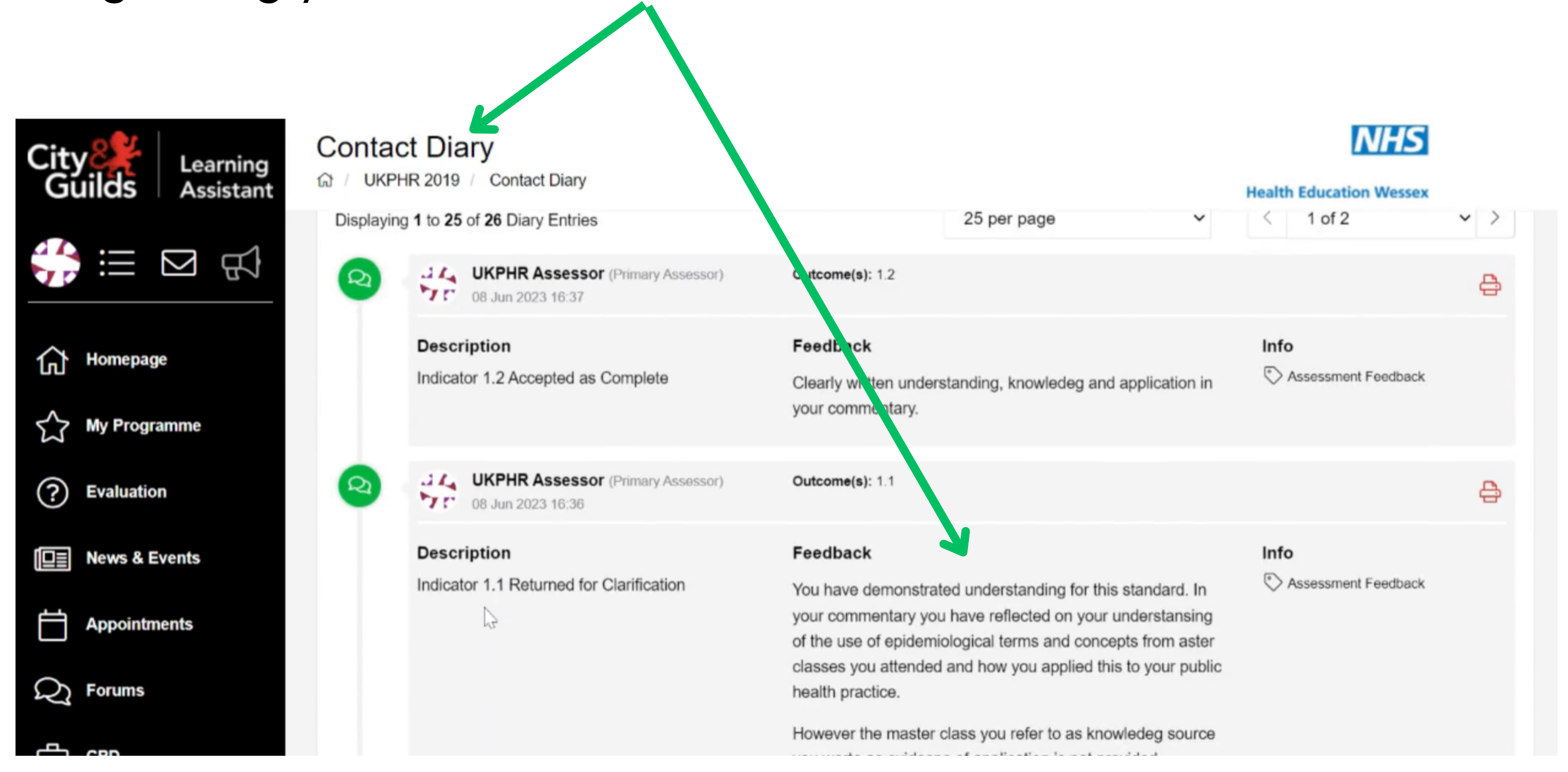

To address your clarifications, click on '**My Programme** ' followed by '**UKPHR - Public Health Standards** ' to open up your '**Course Folder** '. Here you can view all of the standards that been returned for clarification.

Click on the standard that requires clarification to open it.

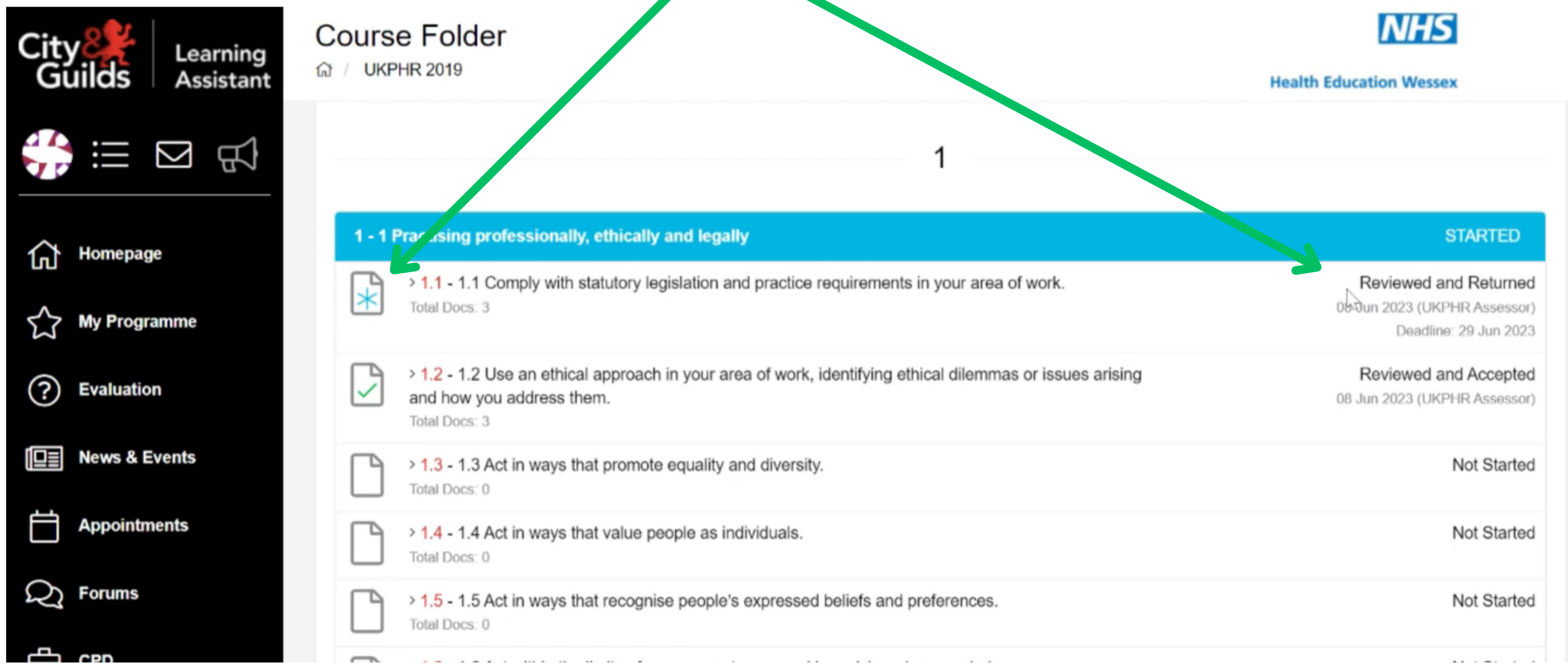

If addressing your clarification requires extra evidence - use the '**Evidence Wizard**' to upload new evidence and cross-reference it to the standard.

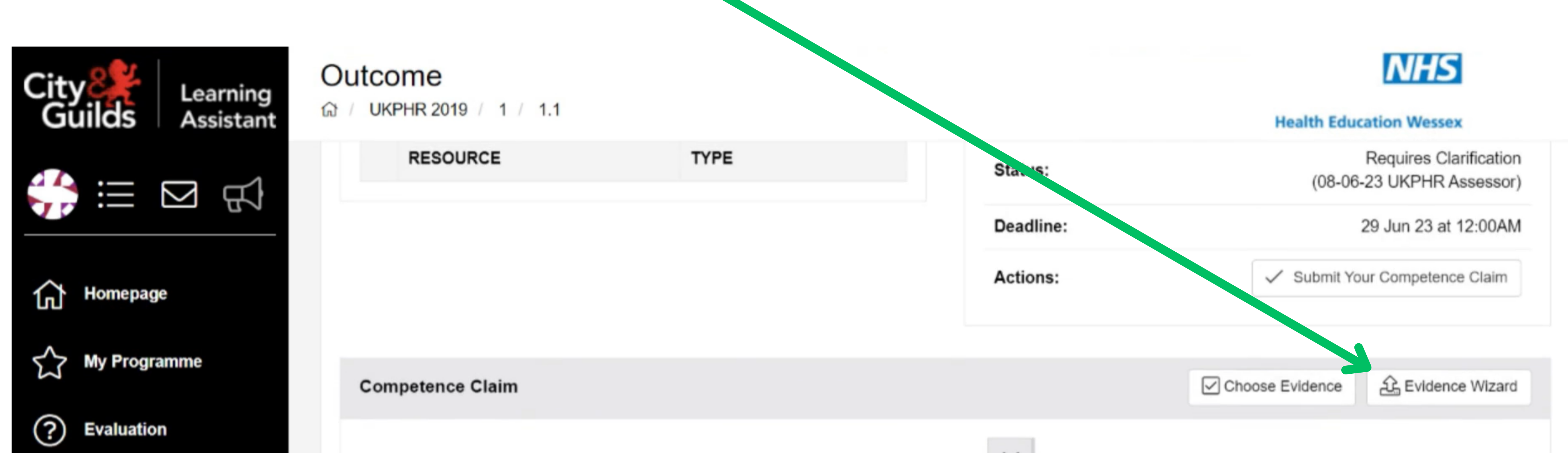

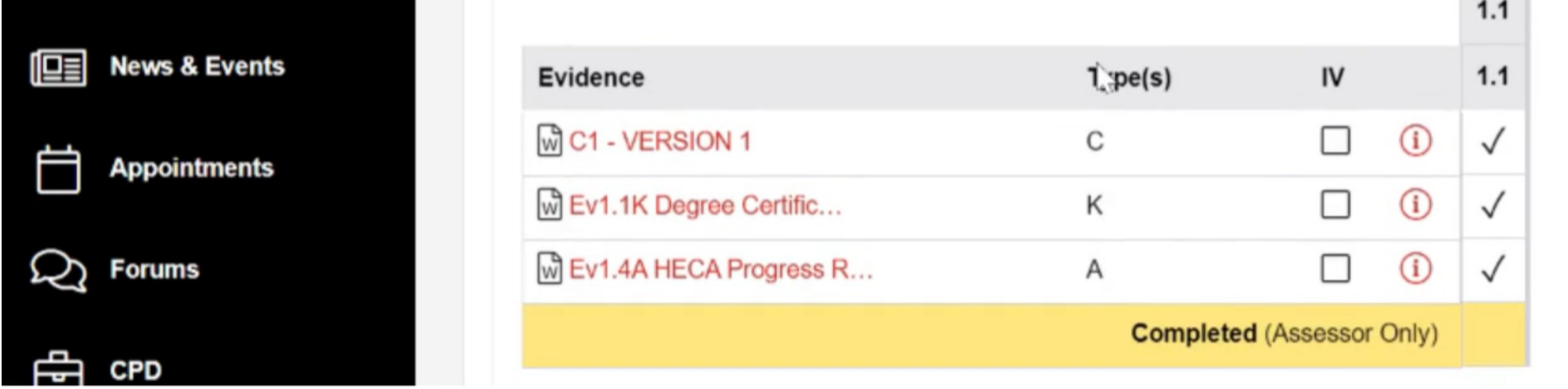

## **4. Uploading extra evidence**

Find the piece of evidence you would like to use by clicking on the '**Evidence Folder** '.

Find the piece of evidence you want to use.

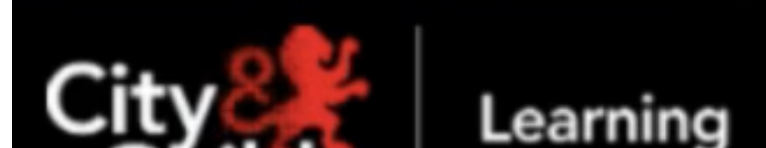

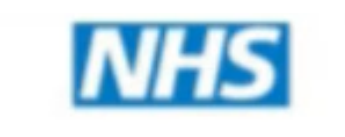

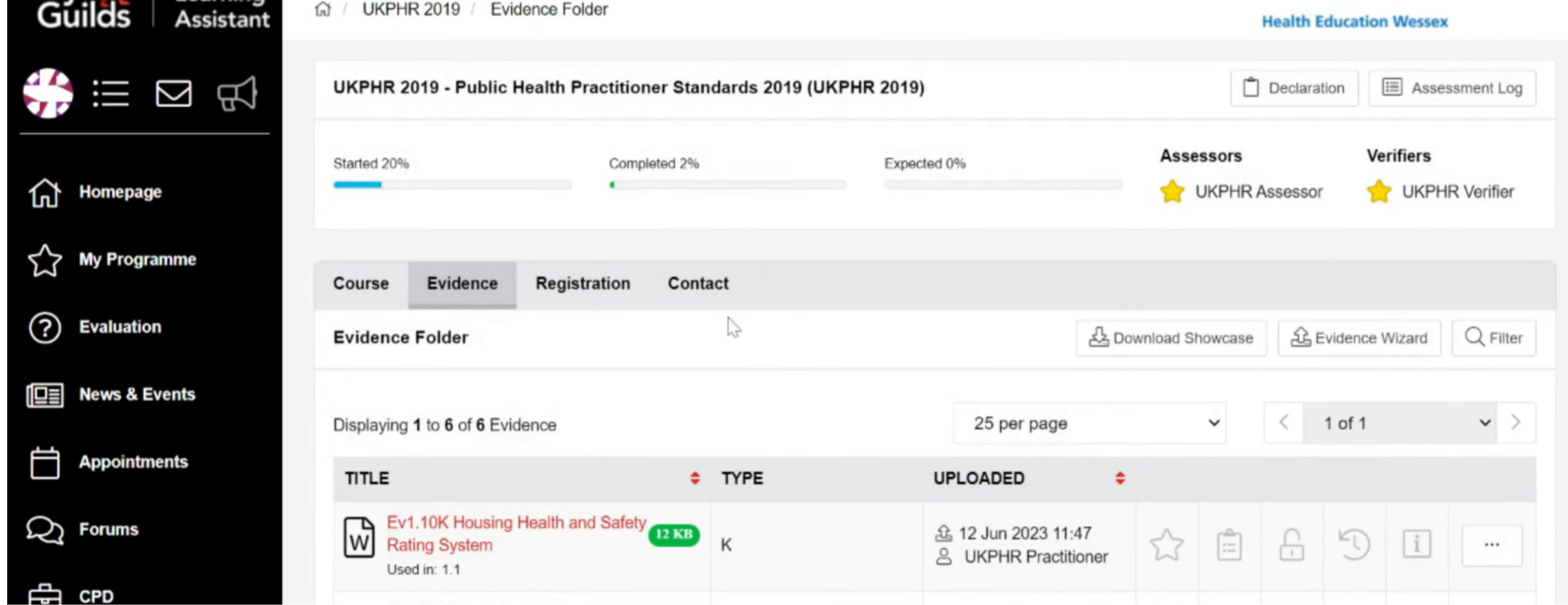

### **5. Using existing evidence**

### Click on the 3 dots on the right hand side and click on '**Edit**'

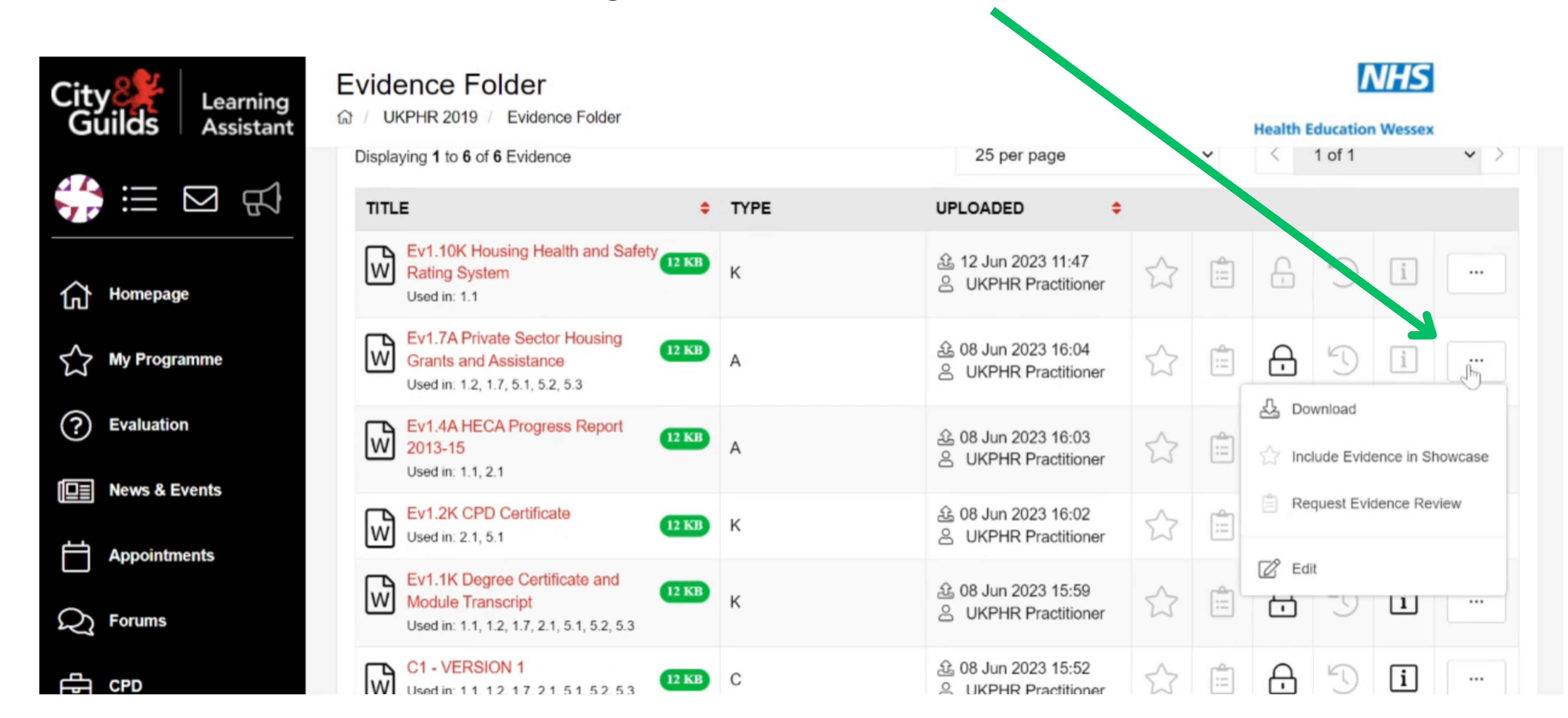

### This will open the '**Evidence Wizard**' and you can cross-reference the evidence to the standard you are clarifying.

#### **Evidence Wizard Update Evidence**  $\equiv$  Type  $\bowtie^{\circ}_{\circ}$  Cross Reference  $\mathcal{L}$  Upload  $\left| \right|$  Details Select units for cross-referencing of evicence **Toggle All** 1 1 Practising professionally, ethically and legally **Started** 2 2 Using public health information to influence population health and well-being **Started** 3 3 Assessing the evidence for public health interventions and services **Not Started**

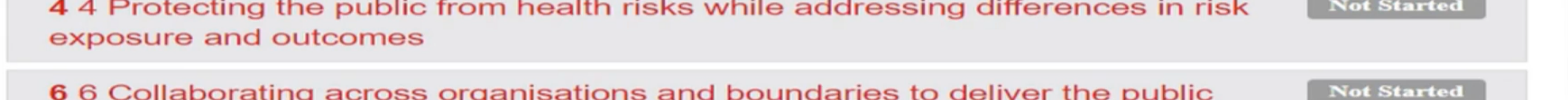

## **6. Additions or edits to your commentary**

If addressing your clarification requires additions or edits to your commentary, you will need to create a new version.

You cannot remove your old version, however you can download and edit a copy. To do this, find your commentary in the '**Evidence Folder** '.

Click on the 3 dots and click '**Download**' .

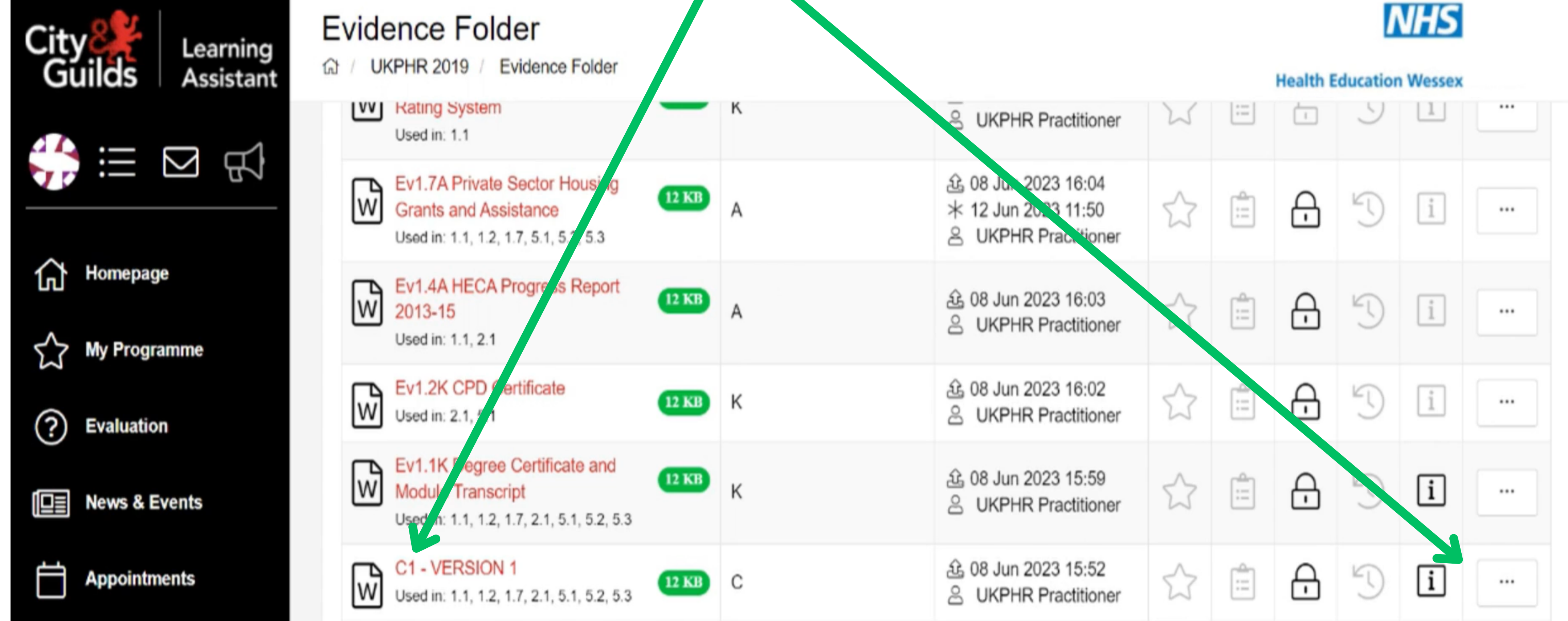

![](_page_5_Picture_5.jpeg)

![](_page_5_Picture_6.jpeg)

When editing your commentary, use a different colour font to make it obvious where the changes have been made.

To upload your new commentary, use the '**Evidence Wizard**' . Name this new version '**Commentary 1 - Version 2**' . Cross-reference this new version to the standard you are clarifying.

![](_page_5_Picture_344.jpeg)

#### **Evidence Wizard**

**Create Evidence** 

![](_page_5_Picture_345.jpeg)

#### **Description**

![](_page_5_Picture_346.jpeg)

 $\epsilon$ 

### **7. Submitting your standards**

When you have addressed all of your clarifications or resubmission, you are ready to submit the standards for assessment.

In the '**Course Folder** 'click on the standards that you want to submit.

![](_page_6_Figure_3.jpeg)

![](_page_6_Picture_4.jpeg)

### Click on '**Submit Your Competence Claim** '

![](_page_6_Figure_6.jpeg)

#### The clarified standards have now been submitted for assessment.